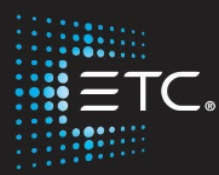

# Element 2 Console Programming Level 1: Essentials

# Workbook

V2.9 Rev A

[www.etcconnect.com/education](http://www.etcconnect.com/education)

Part Number: 4331M4211-2.9 Rev: A Released: 2019-09

# Table of Contents:

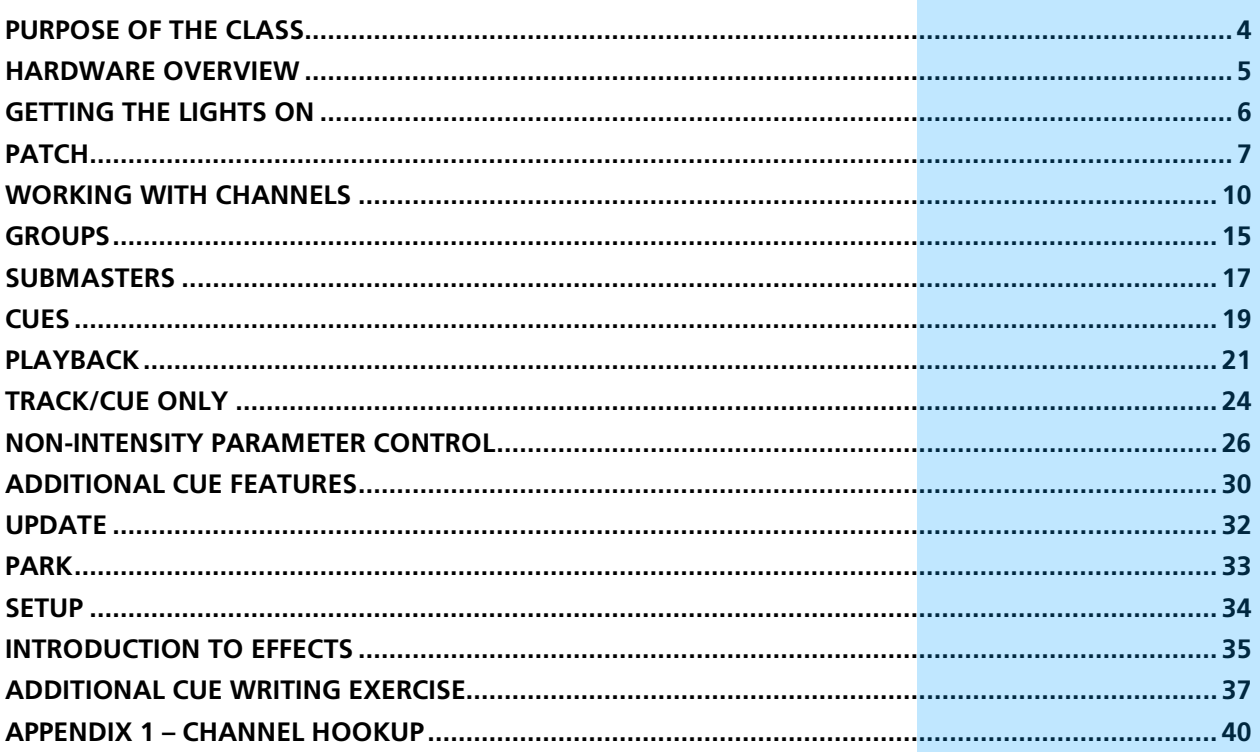

ETC permits the reproduction of materials in this manual only for non-commercial purposes. All other rights are reserved by ETC.

# <span id="page-3-0"></span>Purpose of the Class

This class will provide an overview of the console and programming for conventional fixtures as well as movers and LED fixtures. If new to the console, then this class is perfect. Whether transitioning to an Eos family console or a new console owner, this class will teach the basics to get the programmer up and running with this versatile console.

#### LEARNING OBJECTIVES:

After completing the class, one should be able to:

- **•** Patch conventional and multi-parameter fixtures
- **•** Work with channels in Live mode
- **•** Work with basic display navigation
- **•** Record, select, and delete Groups
- **•** Record to, load, and clear Submasters
- **•** Record, play, and delete Cues
- **•** Understand Tracking versus Cue Only as well as Block and Assert
- **•** Control non-intensity parameters at a basic level
- **•** Apply additional cue features such as Delay, Auto-Follow and Loop
- **•** Use Park efficiently
- **•** Evaluate and make changes in Setup
- **•** Create simple step-based Effects

#### WORKBOOK SYNTAX ANNOTATION

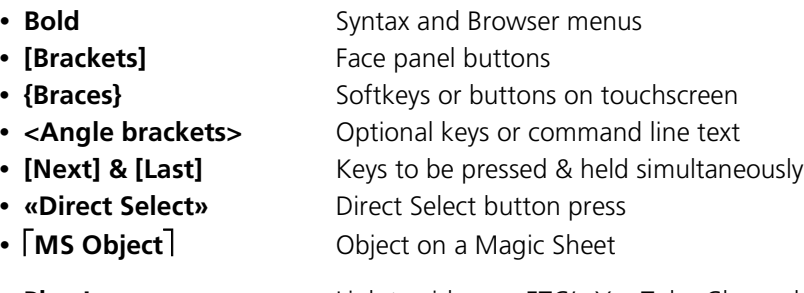

### **• Play Icon** Link to video on ETC's YouTube Channel – ETCVideoLibrary

#### **HELP**

Press and hold **[Help]** and press any key to see:

- **•** the name of the key
- **•** a description of what the key enables you to do
- **•** syntax examples for using the key (if applicable) *As with hard keys, the "press and hold [Help]" action can be also used with softkeys and clickable buttons*

#### **THE MANUAL**

The manual is available on the console, Tab #100.

#### **Click on Add-a-Tab (the {+} sign) , select Manual**

#### **Hold [Tab] & press [100]**

Please note that it is not available on Windows XP devices or on Macs, but is available as a download from the web site.

# <span id="page-4-0"></span>Hardware Overview

## EXPLORING THE BACK OF THE CONSOLES

- **•** Hard Power Switch with IEC Receptacle power cable included
- **•** Motherboard Windows7 embedded, support for multi-point touchscreens
	- − Two video connections are Display Port connections
	- − Four USB multipurpose ports
	- − Two individually configurable Ethernet ports
- **•** Four DMX/RDM ports
- **•** Remote trigger/ contact inputs via D-Sub connector
- **•** One 3-pin XLR for desk work lights, dimmer control through software

## EXPLORING THE FRONT OF THE CONSOLE

- **•** Forty 45mm faders x 100 pages for configurable faders
- **•** One Fader Mode Switch to change between channels and faders
- Master Playback crossfade pair with 100mm motorized faders,  $\blacktriangleright$  Go, Stop/Back and Master (Load) buttons
- **•** Keypad area divided into three sections: targets, numeric keypad, and level controls
- **•** Navigation keypad Live and Blind displays, format, paging, and navigation within displays
- **•** Level Wheel
- **•** Soft Power Switch used to power up the console
- **•** USB Port primarily to connect any USB storage device

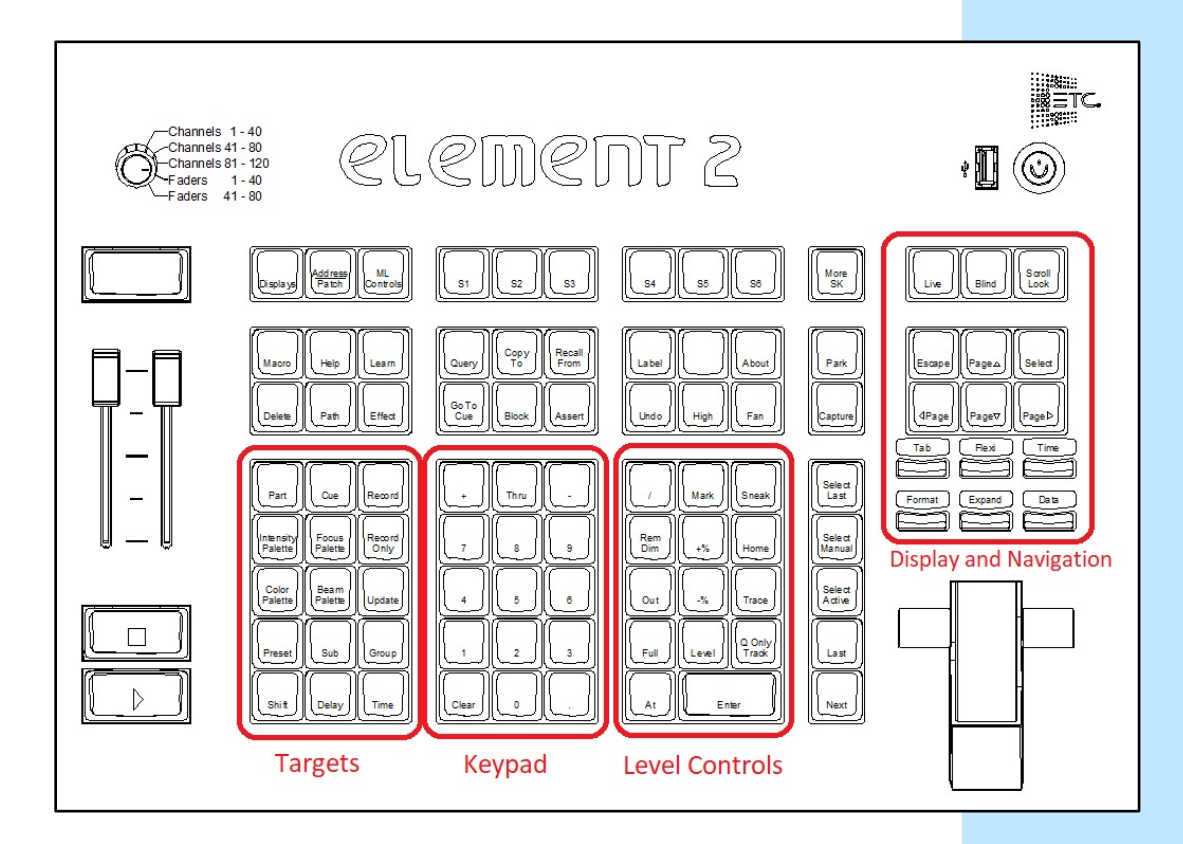

# <span id="page-5-0"></span>Getting the Lights On

A new show will always default to a "1-to-1" patch. Since the show starts off patched, you can begin bringing up levels immediately.

## SETTING LEVELS WITH CHANNEL FADERS

### FADER MODE SWITCH

Use the **Fader Mode Switch** to change the channels the faders will control. The first 120 channels can be controlled via the faders. Channel 121 and above must be controlled from the keypad.

The LEDs on the fader buttons will be **red** to indicate channel control or **green** for fader control.

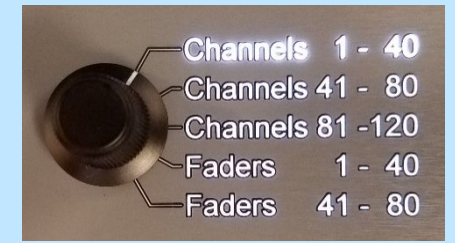

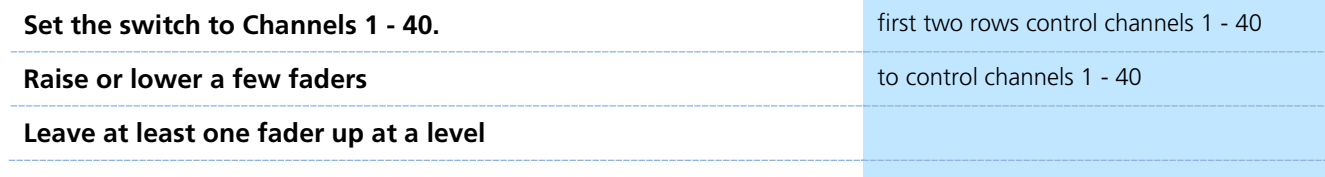

### FADER STATUS BAR

Notice the **Fader Status Bar** or display across the bottom of one of your displays. As you change the Fader Mode Switch, the Fader bar switches as well. The Status bar displays:

- **•** Channel or fader number
- **•** Fader label in Fader Mode
- **•** Current level both by percentage and by level bar (on left)
- **•** Arrows show direction to move faders to match previous positions

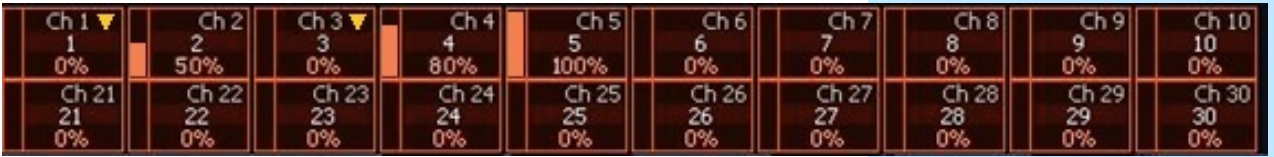

![](_page_5_Picture_184.jpeg)

You could also set a new level by using the keypad or clear the levels using **[Clear] [Sneak] [Enter].**

# <span id="page-6-0"></span>Patch

## START IN THE LEVEL 1 COMPLETE SHOW FILE

Double hit **[Address/Patch]** to get to the Patch display.

### Or press **[Displays]**, then **{S3 Patch}**. Can also **Add-a-Tab (the {+} sign)** or hold **[Tab]** and type **[12]**.

By default, patch is displayed in a channel view. You can change the display to sort by address by pressing **[Format].**

### PATCH BY CHANNEL

![](_page_6_Picture_267.jpeg)

![](_page_6_Picture_268.jpeg)

#### UNDO

From an empty command line, **[Undo]** opens a command history display in the CIA. The most recent completed command is highlighted in gold. Use the page arrow keys or a mouse to select multiple commands.

## **[Undo]**, select last three commands, [Enter] **the commands** of to restore channels 601 - 603 Not all commands can be undone including playback actions and

manual attributes (in gray) placed on channels or encoder actions.

Command histories are cleared when:

- **•** a show file is saved, opened, merged, or imported
- **•** a new show file is loaded
- **•** a console logs on to the network

### PATCH BY ADDRESS

![](_page_7_Picture_164.jpeg)

 $\blacktriangleright$ 

## **Patch Exercise - see Appendix 1**

Start a new show, **[Displays]**, **File> New>** and press **[Select]** or doubleclick. Select **Continue without saving**. Are you sure? **[Enter]** or click OK.

Now, go to Appendix 1 – Channel Hookup in the back of the book and patch the entire hookup (Ignore Notes/labels).

### CHANNEL/ADDRESS CHECK

![](_page_8_Picture_184.jpeg)

# <span id="page-9-0"></span>Working with Channels

![](_page_9_Picture_2.jpeg)

E

CHANNELS IN LIVE

![](_page_9_Picture_182.jpeg)

![](_page_9_Picture_183.jpeg)

![](_page_10_Picture_1.jpeg)

### SNEAK

Sneak removes manual data and allows the channels to sneak back to their background states, if any. Uses a default Sneak Time.

![](_page_10_Picture_85.jpeg)

## LIVE AND BLIND DISPLAYS

#### PRIMARY LIVE SCREEN (CHANNEL DISPLAY)

- **•** Summary (Live Channels) or Live Table view
- **•** Selected cue detail line
- **•** Command line
- **• [Format]** for summary or table view in Live
- **•** Hold **[Format]** and move wheel to zoom in and out
	- − Left button on mouse and use mouse wheel
- **• [Page**▲**]** or **[Page** ▼**]** scrolls full page at a time, does wrap
- **• [Scroll Lock]**  when on, scrolls one line at a time

#### **[1] [Thru] [10] [Enter] and scroll the level wheel**

**•** Hold **[Data]** and roll levels up to expose real values

#### BLIND CHANNEL DISPLAY

Blind allows us to look at what is recorded that isn't actually on stage (Live). When in Blind, the data displayed represents data from the record target you choose to view (cues, presets, palettes, and so on). When you edit data in Blind, changes will not automatically appear on stage, since the data you are modifying is not live.

- **•** Note the command line color change!
- **•** Note the background change!
- **•** Note the change at the top of the display
- **• [Next]** and **[Last]** navigates through targets like cues, groups…
- **• [Format]** for summary, table view or spreadsheet in Blind
- **•** When in Blind, **Record is not required** changes are stored when the command line is terminated.

![](_page_11_Picture_170.jpeg)

## CENTRAL INFORMATION AREA (CIA)

The Central Information Area (CIA) is the lower portion of one of the screens. By default, the CIA consists of two primary areas: the parameter tiles, and the browser.

- **• [Displays]** will always draw focus to the CIA area or a display item set as favorite (Gold highlight)
- **•** Collapse and expand the CIA by pressing **[Displays]** again or using the triangle  $(\Delta, \nabla)$
- **•** Double tap **[Displays]** will always bring up the browser.
- **•** Use the **Lock** to prevent the CIA from being collapsed or opened

### BROWSER

An interface for numerous functions including saving a show, opening a show, changing settings, clearing targets, print functions and viewing record target lists.

- **•** Can use a mouse, touch or the page arrow buttons to navigate in the browser
- **• [Page**▲**] [Page**▼**]** scrolls thru the menus
- **• [Page**►**]** opens submenus
- **• [Page**◄**]** closes submenus or collapses the menu structure
- **• [Select] or [Enter]** opens the item

![](_page_12_Figure_14.jpeg)

![](_page_12_Picture_199.jpeg)

## TAB NAVIGATION

Tabs are broken down into two categories: Display and Control. **Display tabs** are primarily to show information, such as the Live, Blind, and the playback status display. **Control tabs** are the virtual control options, such as the color picker, and ML Controls.

![](_page_13_Picture_3.jpeg)

## TAB NAVIGATION

Be aware of where *focus* is on the displays (tab highlighted in gold).

Live/Blind display is Tab 1. Playback Status display is Tab 2. Neither can be closed and you can have multiple instances of either (Tab 1.2 or Tab 2.2).

TO OPEN DISPLAYS

![](_page_13_Picture_186.jpeg)

# <span id="page-14-0"></span>Groups

Groups are a channel selection tool used for fast recall of specific channels. Up to 1000 groups can be recorded.

Note that groups are only a selection and do not contain any intensity or non-intensity information.

When recording groups, channels are stored in the original selection order.

![](_page_14_Picture_5.jpeg)

RECORDING GROUPS IN LIVE

### **[Clear] [Sneak] [Enter]**

![](_page_14_Picture_195.jpeg)

## **Group Exercise - Create the following new groups:**

![](_page_15_Picture_123.jpeg)

Group 4 and 30 will already exist.

![](_page_16_Picture_1.jpeg)

<span id="page-16-0"></span>Submasters are a type of playback data that can be mapped to a fader. Subs can store any parameter from any channel. Current stage content can be also recorded directly to a Submaster.

### RECORD SUBMASTER IN LIVE

![](_page_16_Picture_142.jpeg)

![](_page_17_Picture_121.jpeg)

![](_page_18_Picture_1.jpeg)

RECORD A CUE

<span id="page-18-0"></span>Cues are single lighting looks that are stored in a list and often played back in order. There are various timing and transition options that affect how cues are played back.

![](_page_18_Picture_179.jpeg)

*\* {Select Last} is a soft key on Element Classic, from a clear command line.*

### RECORD WITH TIME AND LABEL

![](_page_19_Picture_88.jpeg)

![](_page_19_Picture_3.jpeg)

# <span id="page-20-0"></span>Playback

![](_page_20_Picture_2.jpeg)

## PLAYBACK STATUS DISPLAY (PSD OR CUE LIST)

PSD is a tab that displays a list of the cues, their timing and additional information associated with the cues.

![](_page_20_Picture_263.jpeg)

### CONTROLLING PLAYBACK MANUALLY

To manually take control of the intensity fade from the beginning of the cue, set the sliders at the bottom of the run before you press **[] (Go)**.

Notice a red 'Man' in the Duration column of the PSD and in the Master Playback status bar.

Raise the faders in the timing you desire.

AS A GENERAL RULE, IT IS GOOD TO MAKE SURE THAT YOUR MASTER FADER PAIR IS UP AT THE BEGINNING OF A SHOW.

![](_page_20_Picture_11.jpeg)

time

# GO TO CUE

 $\blacktriangleright$ 

**[Go To Cue]** uses Go-To-Cue timing established in Setup.

![](_page_21_Picture_297.jpeg)

![](_page_21_Picture_298.jpeg)

![](_page_22_Picture_121.jpeg)

# <span id="page-23-0"></span>Track/Cue Only

Eos is a move-fade console, meaning that only changes to channel levels are recorded. Another way to say this is that channels will stay at a given level until they are given another move instruction. Unchanged levels will track through cues until given a new level. When playing cues out of sequence, Eos will play back moves and tracked levels guaranteeing the correct stage look.

It is important to learn the rules of tracking when editing cues and recording cues out of sequence. When editing cues with tracking, changes to a level will propagate forward through a cue list until a move instruction or a block is encountered. When editing cues with cue only, only the level changes in the specific cue will change. The console may add move instructions into the next cue in order to preserve the intended look.

[Check out the Bobblehead Fred](https://youtu.be/apOIpRtzKg0)  [video that helps to explain the](https://youtu.be/apOIpRtzKg0)  difference in style of operation between tracking and preset [consoles and their origins.](https://youtu.be/apOIpRtzKg0)

![](_page_23_Picture_189.jpeg)

### **Go to [Blind], and press [Format] Community 10 and 10 and 10 and 10 and 10 and 10 and 10 and 10 and 10 and 10 and 10 and 10 and 10 and 10 and 10 and 10 and 10 and 10 and 10 and 10 and 10 and 10 and 10 and 10 and 10 and**

**TRACK** 

![](_page_23_Picture_190.jpeg)

"B" is displayed in the flags field of the PSD, indicating a cue level block.

![](_page_24_Picture_169.jpeg)

![](_page_24_Picture_3.jpeg)

 $\blacktriangleright$ 

### **AUTOBLOCK**

# <span id="page-25-0"></span>Non-Intensity Parameter Control

## NON-INTENSITY PARAMETER CONTROL (IFCB)

FOUR MAJOR PARAMETER CATEGORIES (IFCB):

- **• I = Intensity** . . . Intensity
- **• F = Focus** . . . Pan and Tilt, changes to the position (X, Y or Z)
- **• C = Color.** . . All color parameters (Scrollers, RGB, CMY, CTO, CTB…)
- **• B = Beam** . . . All other parameters, divided into sub-categories:
	- − **Form** includes parameters that affect the quality or size of the light output, such as edge, zoom, iris, frost, etc.
	- − **Image** includes anything that drops into the gate and interrupts the beam of light, such as gobos, effects wheels, prisms, etc.
	- − **Shutter** includes all of the framing parameters

![](_page_25_Picture_11.jpeg)

## LAMP CONTROLS

Lamp controls allow you to execute control functions of selected fixtures such as calibrate, douse lamp, strike lamp, and reset. Each fixture type has its own set of lamp control options which are available to you when you select the fixture from Live.

![](_page_25_Picture_128.jpeg)

## ML CONTROLS

ML Controls is a display tool for controlling the non-intensity parameters (NPs) of multiple parameter devices (LEDs, Moving Lights,…)

![](_page_26_Picture_200.jpeg)

#### NAVIGATION AND OPERATION FEATURES

- **• Category shortcut buttons** on the left side to quickly access those controls
- **• Category and Parameter buttons** will post to the command line
- **Buttons** to collapse (-) or expand ( $\square$ )categories for yet more flexibility
- **• Home ( ) buttons** allow you to reset a specific parameter or attribute of a parameter to its default setting.
- **• Virtual encoders** Click and hold close to the center line for slow movement, further away for faster movement or hover cursor over the encoder and use the mouse scroll wheel.
- **• Color picker** and **gel picker**
- **• Scroll bar** multiple rows of parameters will now display and you can scroll either horizontally or vertically depending on the frame

The parameters displayed will change based on the device(s) selected. If multiple fixture types are selected, all parameters combined are shown.

![](_page_26_Picture_201.jpeg)

### ML Control Popup

### **Click on the shortcut in the upper right hand side of the monitor.** to open the ML popup window

Scroll bar along the bottom or use the category shortcut keys. To close, simply touch or click anywhere off of the popup.

![](_page_26_Figure_17.jpeg)

![](_page_26_Picture_19.jpeg)

## COLOR CONTROLS

### COLOR CONTROL WITH SCROLLERS

### **[Group] [6] [Full] [Enter]**

- **•** In ML Controls, click on a different scroller color tile
- **•** Tap the header **{Color}** or the header **{Scroller}** puts either on the command line – then press **[11]** for frame 11 and **[Enter]**
- **•** Go to **[Displays]** for the CIA tap the scroller tile on the left side of the CIA – then press **[9]** for frame 9 and **[Enter]**
	- − The Parameter tiles in the CIA remap based on the channel or fixture type selected.

*In Element Classic, can press [Frame] [5] [Enter] – advances scroller to fifth frame.*

**•** Under Color, tap **{ }** (Home) to take the scroller back to its starting frame

### COLOR CONTROL WITH LEDS

![](_page_27_Picture_152.jpeg)

AllNPs **All Speed** Filters

Intens

Intensity

Focus

Scrolle

 $color$ 

Form | Image | Shutter

### COLOR PICKER

## **Click on Add-a-Tab (the {+} sign) , select Color Picker Control**  $\Box$   $\Box$ K © 14:52:57  $\label{eq:10} \langle \text{where} \quad \quad \text{in} \quad \quad \quad \text{and} \quad \quad \quad \text{where} \quad \quad \text{where} \quad \quad \quad \text{where} \quad \quad \quad \text{where} \quad \quad \text{and} \quad \quad \text{and$ CB2 minuteren  $\blacktriangle$ s<br>Roscolus<br>Roscolus  $rac{6}{5.6475}$  $\begin{array}{c}\n7 \\
\text{RofCD} \\
\text{E Ooler}\n\end{array}$  $\begin{array}{c} \hline + \\ \hline \text{Rote} \\ \hline \text{Other} \end{array}$  $rac{2}{54M}$ 2 PSD List 1 27 Color P When first opened, the color picker breaks down into three areas: the CIE XY color space, the gel library, and then, when you select a gel library, it shows all of the gel swatches. **•** The console will put a fixture in the color as close as possible to the selection. **•** A 'G' will appear in the channel display that means gel match **•** Gel matches can be set from the command line also **[Group] [3] [+] [Group] [4] [Home] [Enter]** notice all colors at 100% **Tap {3 Lee}, then find {L116} - a green** watch change color **Tap {5 Rosco Roscolux}, then find {R021} – an orange <b>by a** watch change color **[{Select Last}] {Color} [5] [/] [381] [Enter] – a blue** first # being the Gel library and second # being the gel number **[At] [3] [/] [345] [Enter] – magenta** use "At" instead of "Color" – works anywhere in Live **Tap {Standard Colors}, then find {Red} Tap {Purple 75%} Tap {3500K}\***  *\* K stands for Kelvin – measurement of Color Temperature – low Kelvin values are warmer whites, higher Kelvin values are cooler whites* HOME 命 **[Home] or {Home}**  $\hat{\omega}$  returns the selected target or its individual

parameters to their default position.

![](_page_28_Picture_214.jpeg)

*\* On Element Classic, one would use the Home icon in ML Controls for each category, sub-category or parameter* 

![](_page_29_Picture_1.jpeg)

# <span id="page-29-0"></span>Additional Cue Features

### CUE DELAY

Delay is a timing modifier that can be placed on cues which causes them to wait a specified time before beginning the fade.

![](_page_29_Picture_145.jpeg)

![](_page_30_Figure_1.jpeg)

**Follow** time begins the moment the cue is executed (when the go button is pressed.) **Hang** is similar but doesn't start till the cue is complete.

### **{Fw/Hg}** is a soft key; can also press **[Shift]&[Delay]** to access Follow and **[Shift]&[Delay][Delay]** to access Hang

![](_page_30_Figure_4.jpeg)

![](_page_30_Picture_182.jpeg)

# **D** Update

<span id="page-31-0"></span>Update is a 'save changes' tool. It only pertains to values that are red or modified – values that have been changed. Update saves manual changes back to targets such as cues, palettes, presets and submasters.

### UPDATE DEFAULT

![](_page_31_Picture_137.jpeg)

In Blind, remember that changes are stored immediately. In Live, Update is the tool that we use to store information into existing targets such as cues.

![](_page_32_Picture_1.jpeg)

<span id="page-32-0"></span>Park locks the value of a channel or address.

- **•** It cannot be changed by any console operation, including subs, playbacks, Grand Master or Blackout key.
- **•** Parked values won't be recorded.
- **•** You can park channels, addresses, categories and parameters

*On Element Classic, there is a Park display button to open the Park Display. For command line syntax, there is a Park softkey.*

## PARK IN LIVE

### **[Live]**

![](_page_32_Picture_174.jpeg)

# <span id="page-33-0"></span>Setup

**[Displays] {Setup}** or click in Browser > Setup. The three areas are:

- **• System Settings** effects all users and how the show functions
- **• User Settings** specific to a user
- **• Device Settings** specific to a device or piece of hardware *On an Element Classic, there is a [Setup] display button on the top row.*

SYSTEM – SPECIFIC TO THE CURRENT SHOW FILE – STORED IN SHOW FILE

These settings are shared on all consoles and users on the network.

![](_page_33_Picture_267.jpeg)

### USER – SPECIFIC TO THE USER – STORED IN SHOW FILE

![](_page_33_Picture_268.jpeg)

### DEVICE – SPECIFIC TO HARDWARE – BUT STORED IN SHOW FILE

![](_page_33_Picture_269.jpeg)

# Introduction to Effects

### <span id="page-34-0"></span>CREATING A STEP-BASED EFFECT

![](_page_34_Picture_169.jpeg)

STEP EDITING

Remember you can edit steps individually. Just select the steps that you wish to change then press **[Page►]** to access **Step Time, In Time, Dwell Time, Decay Time,** as well as the **On State** and **Off State** columns.

![](_page_34_Figure_6.jpeg)

### RECORDING AN EFFECT TO A CUE

![](_page_35_Picture_152.jpeg)

# <span id="page-36-0"></span>Additional Cue Writing Exercise

### RECORD CUES WITH COLOR

![](_page_36_Picture_153.jpeg)

### RECORD CUES WITH FOCUS, FORM AND IMAGE

![](_page_37_Picture_78.jpeg)

AND DON'T FORGET TO SAVE YOUR SHOW FILE!

# <span id="page-39-0"></span>Appendix 1 – Channel Hookup

![](_page_39_Picture_869.jpeg)

*+ End of range +*

![](_page_40_Picture_741.jpeg)

*+ End of range +*

![](_page_41_Picture_670.jpeg)

![](_page_43_Picture_0.jpeg)

Corporate Headquarters ∎ Middleton, Wisconsin, USA ∎ Tel +608 831 4116 ∎ Service (Americas) ∎ service@etcconnect.com London, UK ∎ Tel +44 (0)20 8896 1000 ∎ Service: (UK) service@etceurope.com Rome, IT ∎ Tel +39 (06) 32 111 683 ∎ Service: (UK) service@etceurope.com Holzkirchen, DE ∎ Tel +49 (80 24) 47 00-0 ∎ Service: (DE) techserv-hoki@etcconnect.com Hong Kong ∎ Tel +852 2799 1220 ∎ Service: (Asia) service@etcasia.com Web ∎ etcconnect.com ∎ Copyright © 2019 Electronic Theatre Controls, Inc. Product information and specifications subject to change. ETC intends this document to be provided in its entirety.

4331M4211-v2.9 ∎ Rev A ∎ Released 2019-09